#### **Getting Started**

Insert mic and instrument cables into Focusrite Scarlett and power on Audio Rack (view diagram for assistance)

- If Logic Pro software opened before audio rack is powered on, you will be prompted by this message
- Click "OK" and power on the audio rack
- ◆ Locate "Logic Pro Song Templates" on Desktop
- Open folder and select "Everything" file

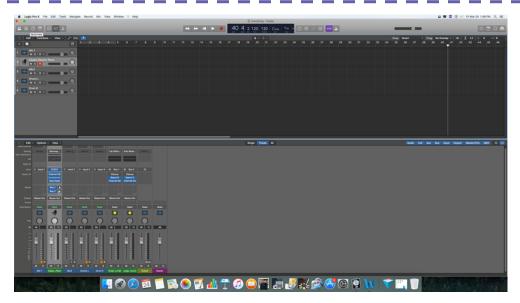

- This will produce a screen with inputs for Mic 1, Piano, Mic 2,
  Drum L, and Drum R
- You'll able to test the equipment—should notice green in the gain bar if input is working properly

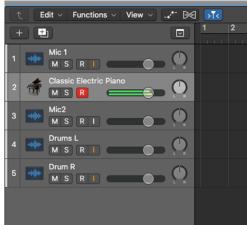

The previously selected audio interface is

The built-in audio inputs and outputs of the computer

will be used instead for this session.

not available.

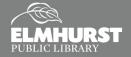

#### Recording Audio

 To get ready to record, select the "R" icon on the inputs you wish to record – should become solid or flashing red

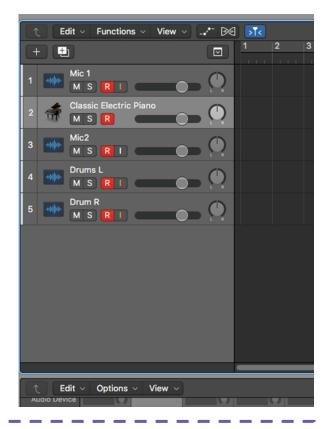

◆ Press "R" on the keyboard or select the "Record" icon at the top to begin recording – will give a 4 count before it starts recording

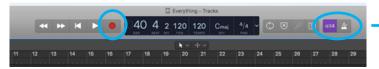

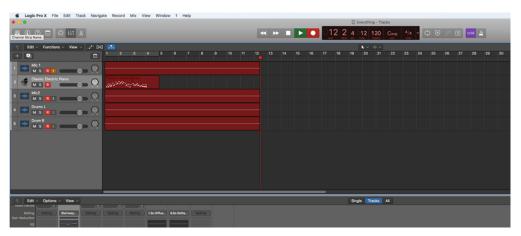

### **Pro Tip**

If desired, the 4 count and metronome can be turned off. Select the 4 count icon to disable. Right click and select option to disable the metronome.

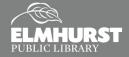

- Press the space bar to pause/stop the recording (or select the "Stop" icon at the top)
  - ♦ Sound recording will turn from red to blue or green

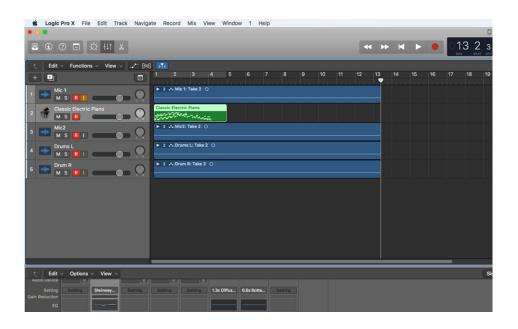

The slide can be moved to go back and re-record or start over

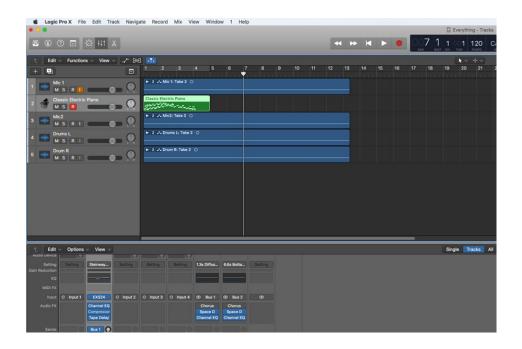

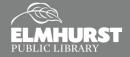

#### Re-recording or Overdub

Once slider is in position, press "R" to begin recording again

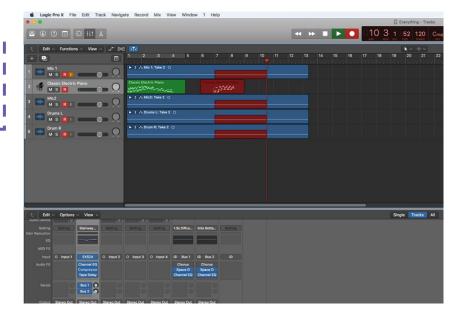

Press the space bar to stop – will add newly recording snip into file

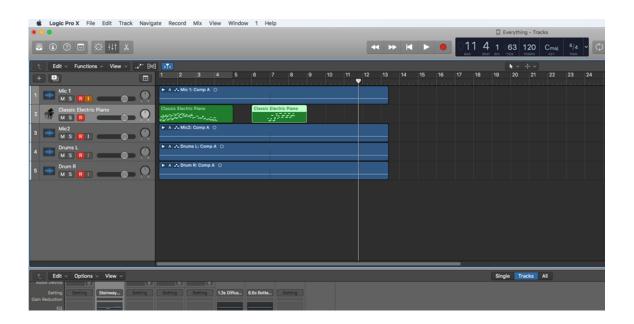

### **Splitting**

- To split a sound bit, use the Scissor Tool located in the Tool Menu
- Logic Pro defaults to the Pointer Tool—use the drop down menu to select the Scissor Tool

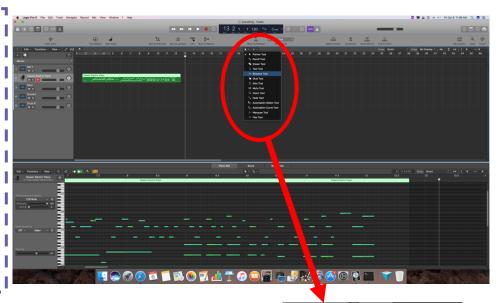

- With the Scissor Tool, click on the section you want to split
- Logic Pro will ask how you want to split the notes that interfere with region being split

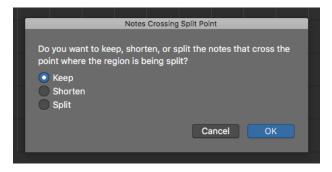

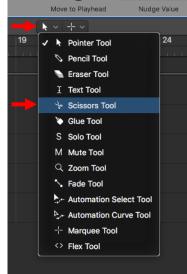

- Sound bits can then be dragged and moved around
- To delete sound bits, select with the mouse and press "Delete" on keyboard. Or, right click on sound bit and select "Edit" then "Delete"

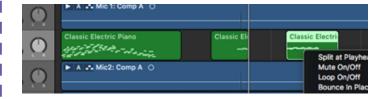

#### Sound Edits and Effects

- If you are familiar with Garageband but new to Logic Pro, you can switch the editing controls to match the Garageband controls by selecting the knob icon in the upper left
- For more information on Logic Pro, visit support.apple.com/logic-pro

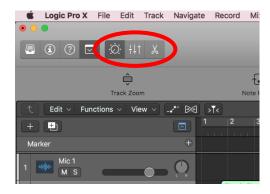

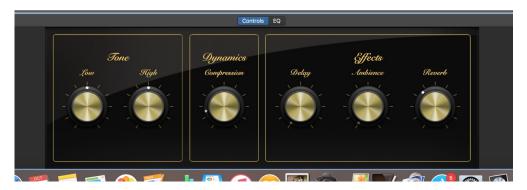

#### Saving

- To save file in Logic Pro format
   (\*.logicx), select "File" then "Save As."
   Note: This saves the entire
   session, not just a single audio file.
  - Rename file and choose file location
  - ♦ Select "Save"
  - Allows for future editing to occur on file

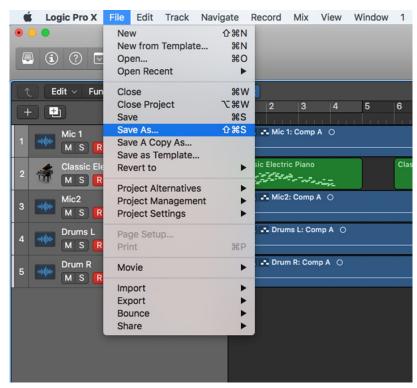

#### Bouncing

◆ To create an audio file of your track, select "File," then "Bounce," then "Project or Section..."

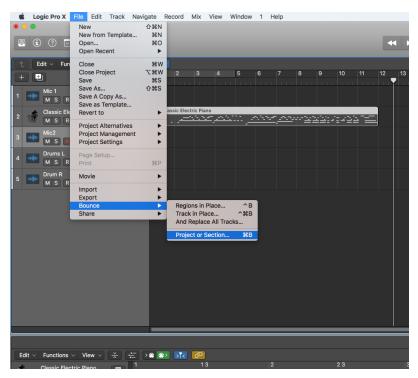

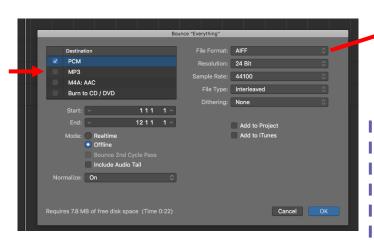

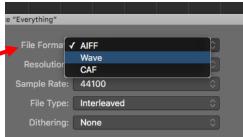

- Select preferred options in "Bounce" menu, then click "OK"
- Logic Pro will then prompt to select a file name and destination
- Recommended to change format to **Wave** file
- During same step, file can also be "bounced" as MP3 for a compressed, smaller file size